# **Working with Resources Taxonomy diagram**

### On this page

- Creating a diagram
- Creating an element
- Connect the elements

## Creating a diagram

To create an Resources Taxonomy diagram

1. In the Containment Tree, select the Resources Taxonomy and do one of the following:

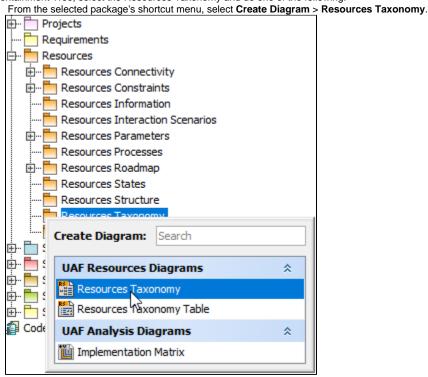

- In the modeling tool's main menu, click Create Diagram, search for Resources Taxonomy and select it.
- 2. Name a diagram or leave it with the default name.

## Creating an element

When the diagram is created, you can start creating the appropriate elements. An example is described using Capability Configuration element, but the same is valid for other elements.

To create an element in a diagram

1. In the diagram palette, click the Capability Configuration (or other appropriate element) and then click the appropriate place on the diagram pane.

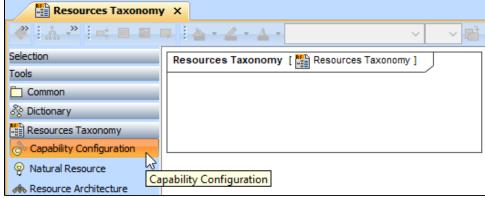

2. Name the element.

To create an element in the Containment tree

1. Right click the Resources Taxonomy package and from the shortcut menu, select **Create Element**. Search for the Capability Configuration (or other appropriate element) and select it.

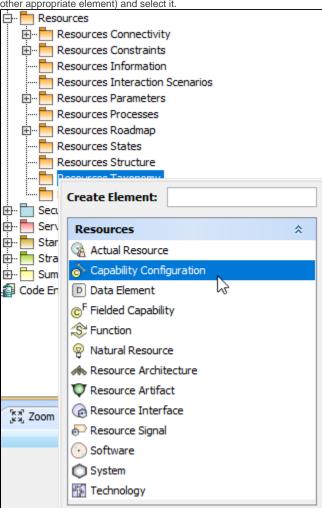

2. Name the element.

3. Dragg the created element from the Containment tree to the diagram pane.

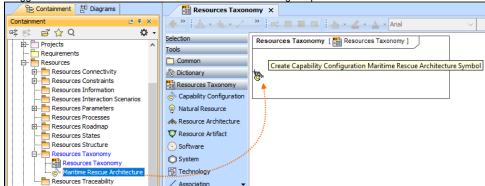

To create the elements from other resources (e.g. Word, Excel, HTML)

- 1. Copy a list in your resource.
- 2. In a diagram, press Ctrl+V and from the Paste Special dialog, choose Element.
- 3. From the Select Type dialog, choose Capability Configuration (or other appropriate element).

nore information about creating the elements from other resources, see Creating elements from other resources.

#### Connect the elements

When you have Capability Configuration (or other appropriate element) created, you can start connecting them using the Generalization relationship.

To connect the elements with the Generalization relationship

- 1. Select an element from which the Generalization will be drawn.
- 2. From the smart manipulator, which appears after you select the element, choose Generalization.

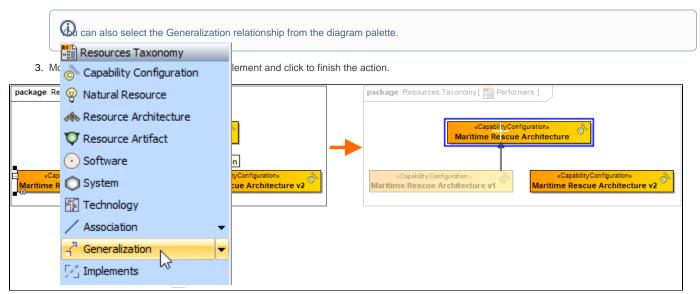

If there is a need, you can make the Generalization target element abstract.

To make an element abstract

1. Select an element and open its Specification window.

- 2. Make sure that All is chosen for Properties.
- 3. Search for **Is Abstract** and set it to *true*.

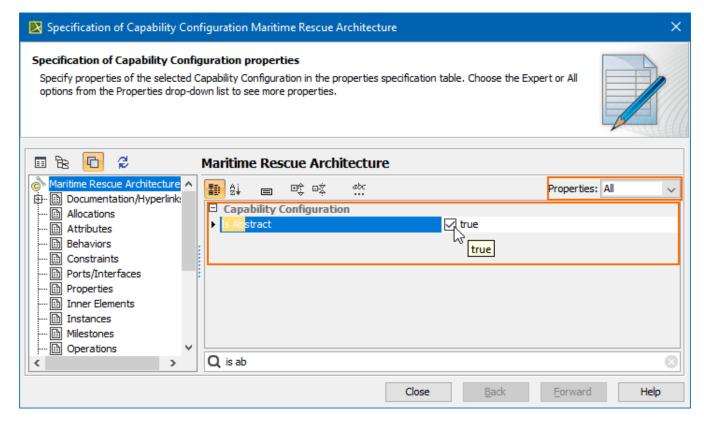

#### To view the inherited properties

- 1. Select an element and open its Specification window.
- 2. Click Attributes, Properties, or Relations property group.

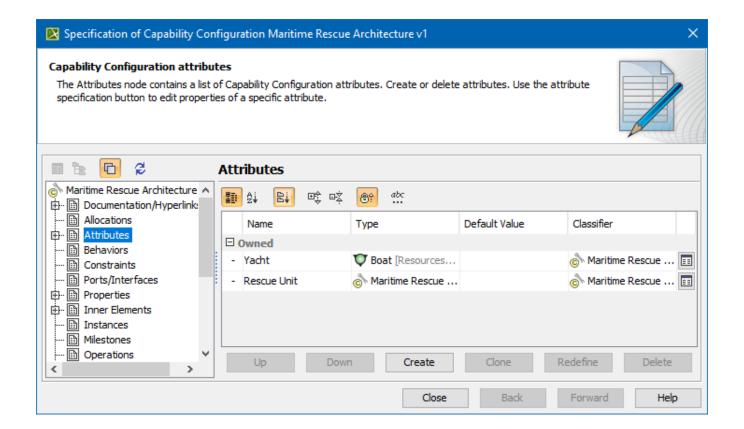